## **How do I enable Geo Map support for HDX Insight on NetScaler MAS?**

## **Background**

The Geo map view in HDX insight allows the administrators to view the historical and active users details from a geographical point of view. The administrators can have a World view of the system, drill-down to a particular country and further into cities as well by simply clicking on the region. The administrators can further drill-down to view information by city and state. From NetScaler MAS version 12.0 and later, you can drill-down to users connected from a Geo location.

The following details can be viewed on the World Map in HDX insight, and the density of each metrics is displayed in the form of a heat map:

- ICA RTT
- WAN Latency
- DC Latency
- Bandwidth
- Total Bytes

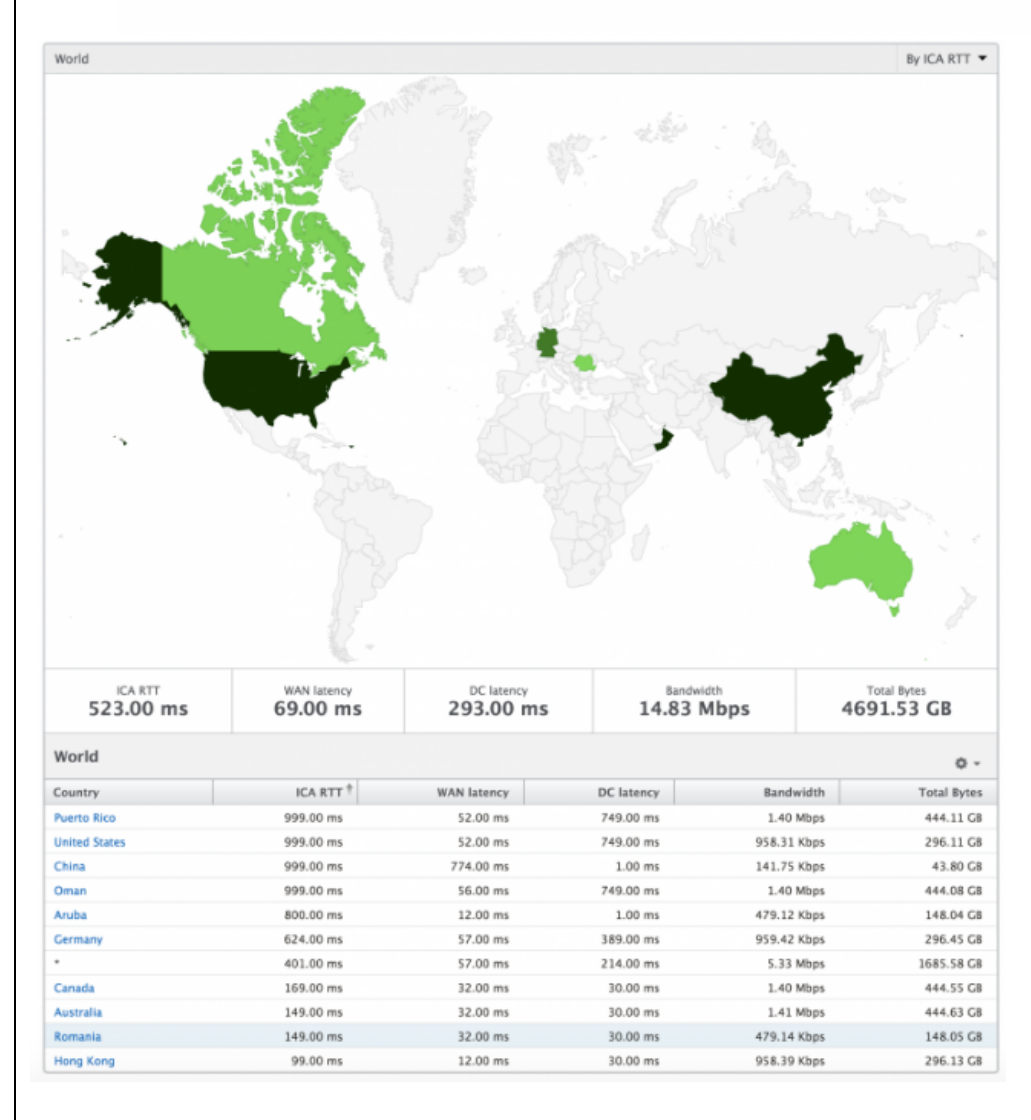

## **Use case**

The admin wants to enable the Geo Map support for HDX Insight on NetScaler MAS.

## **Steps to achieve this**

1. To begin with, we need to enable *Geo data collection for Web and HDX Insight* Checkbox while configuring Insight for the vserver. Enabling Geo data collection will involve sharing the client IP addresses with the Google geo coding API.

*Navigation: Netscaler MAS Menu> Instances> Select the NetScaler Instance> Enable/Disable Insight*

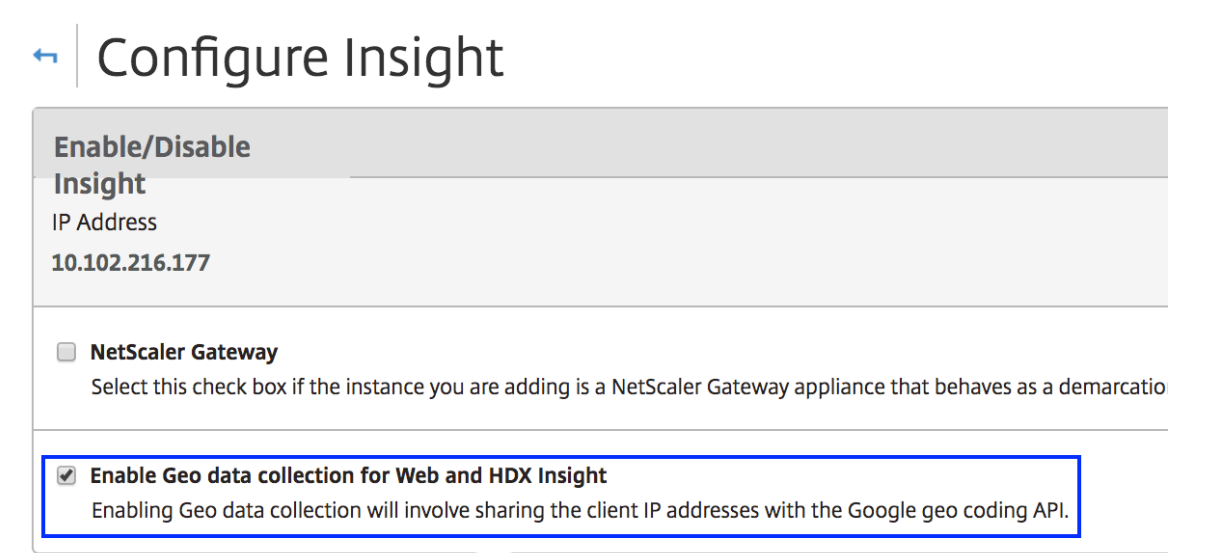

- 2. There are two ways a user can access the XenApp/XenDesktop resources. First is from a Public IP addresses and the other is via a Private IP (from the company intranet). NetScaler MAS provides a provision to accommodate for both these ways. Let us look at them one by one.
- i. Setting up maps for users accessing resources via a Public IP
	- a. Download the Geo Database file (GeoLite City, binary / gzip) from https://dev.maxmind.com/geoip/legacy/geolite/ as shown below

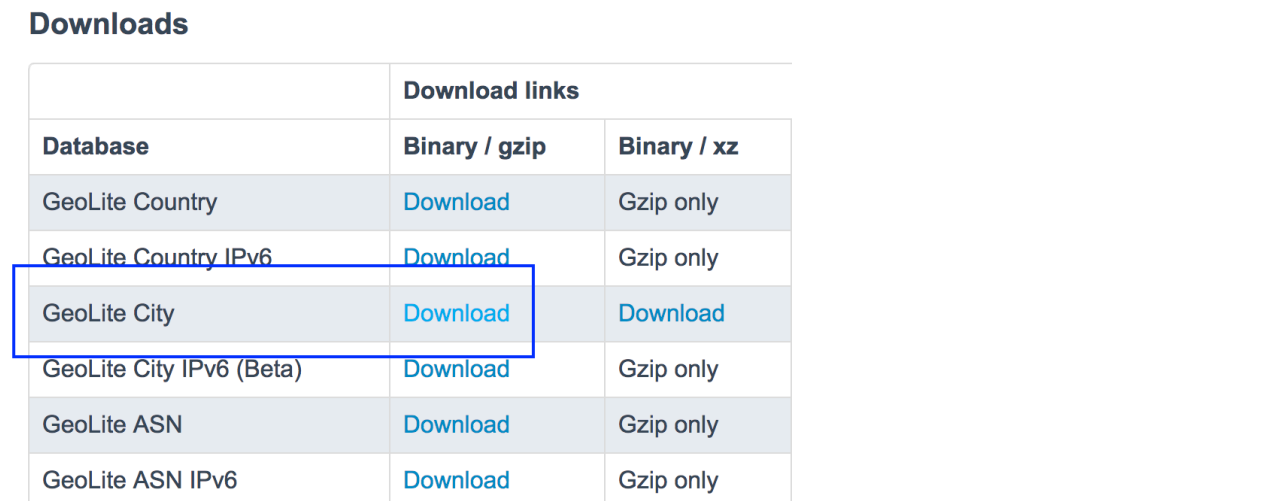

*b.* Login to NetScaler MAS and follow this navigation: *Menu < Advanced Settings < Geo Database Files* and upload the file downloaded in the above step

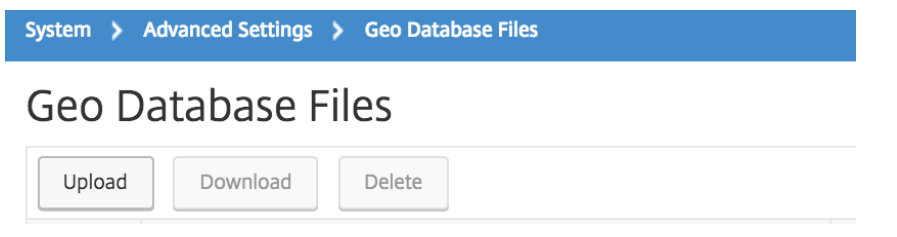

ii. Setting up maps for users accessing resources via a Private IP (from within the company intranet)

a. Login to NetScaler MAS and follow this navigation: *Menu < Networks < Sites < Private IP Blocks* and click on the Add button

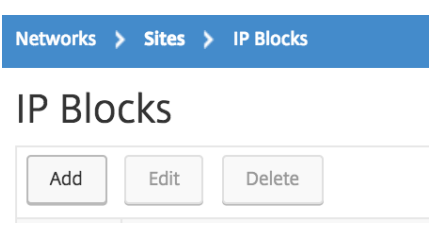

- b. Enter all of the information request to create a Private IP Block.
	- a. *City Latitude* field: Direction (north or south) and angular distance of the city from the Equator. Use + for North Latitude and - for South Latitude
	- b. *City Longitude* field: Direction (east or west) and angular distance of the city from the Greenwich meridian. Use + for East Longitude and Use - for West Longitude

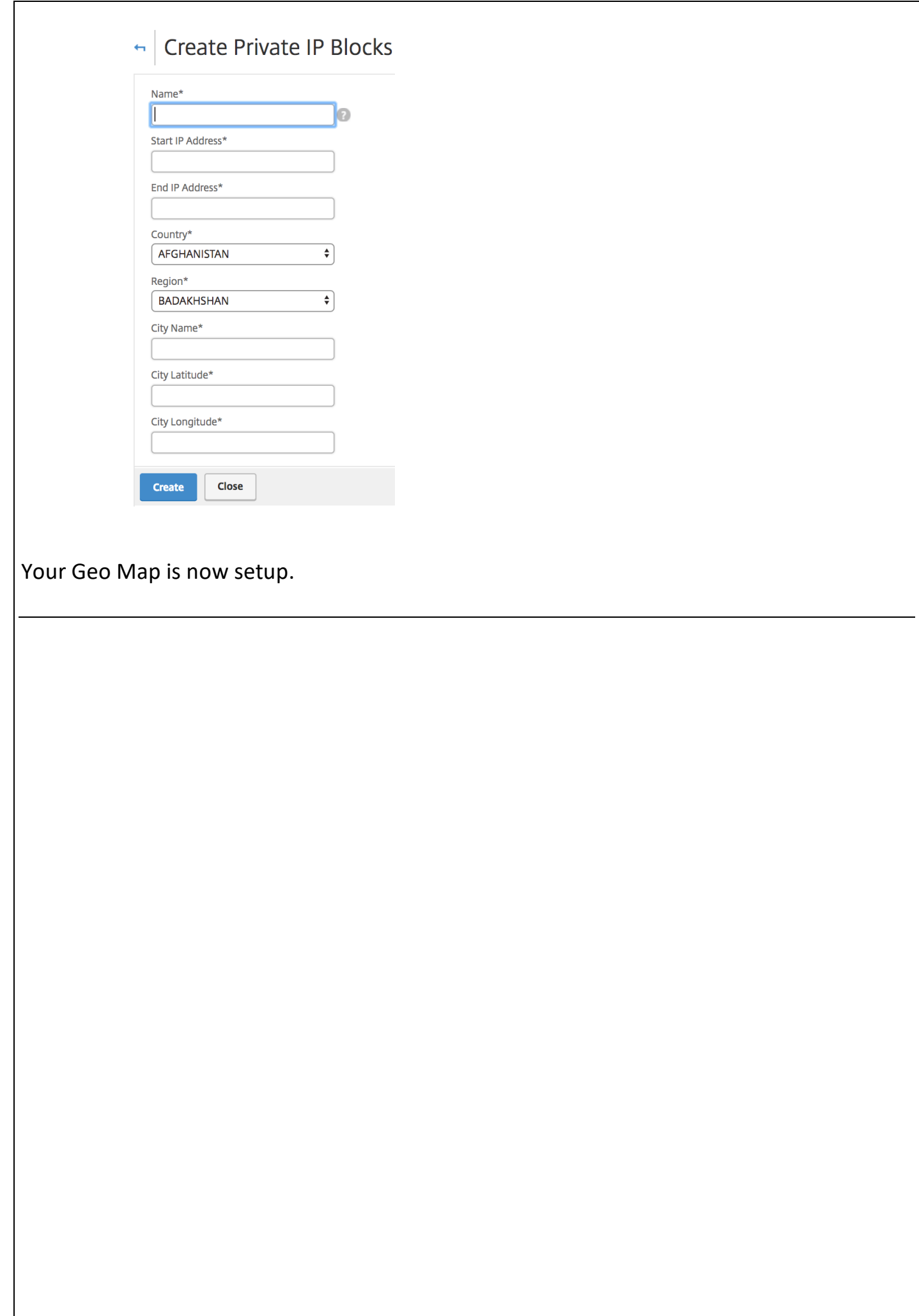